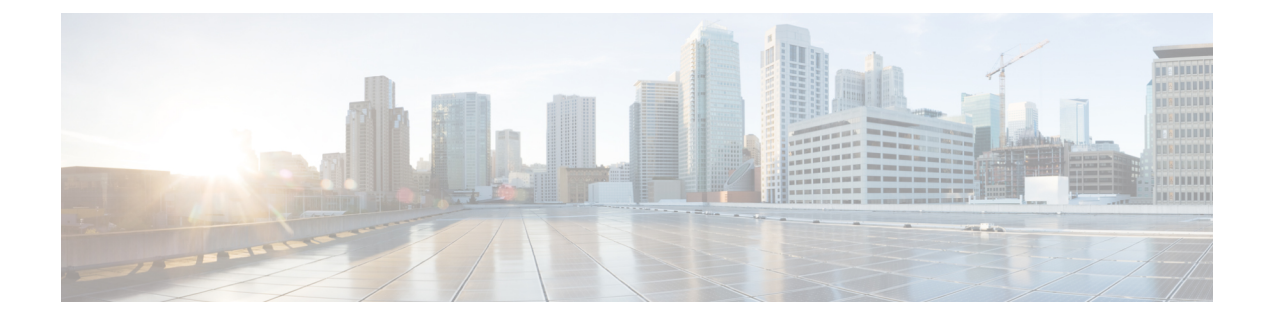

## 액세스 제어 정책에서 동적 개체 사용

동적 속성 커넥터를 사용하면 액세스 제어 규칙에서 동적 개체로 표시되는 동적 필터를 management center에서 구성할 수 있습니다.

- 액세스 제어 규칙의 동적 개체 정보, 1 페이지
- 동적 속성 필터를 사용하여 액세스 제어 규칙 생성, 1 페이지

## 액세스 제어 규칙의 동적 개체 정보

동적 속성 필터를 커넥터에 저장하면 동적 개체가 동적 속성 커넥터에서 정의된 온프레미스 Firewall Management Center 또는 어댑터로 자동으로 푸시됩니다.

액세스 제어 규칙의 Dynamic Attributes(동적 속성) 탭 페이지에서 이러한 동적 개체를 사용할 수 있으 며, 이는 SGT(Security Group Tags)를 사용한 것과 유사합니다. 동적 개체를 소스 또는 대상 속성으로 추가할 수 있습니다. 예를 들어 액세스 제어 차단 규칙에서 재무 동적 개체를 대상 속성으로 추가하 여 규칙의 다른 기준과 일치하는 모든 개체로 재무 서버에 대한 액세스를 차단할 수 있습니다.

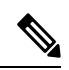

GitHub, Office 365 또는 Azure 서비스 태그에 대한 동적 속성 필터는 생성할 수 없습니다. 이러 한 유형의 클라우드 개체는 자체 IP 주소를 제공합니다. 참고

## 동적 속성 필터를 사용하여 액세스 제어 규칙 생성

이 주제에서는 동적 개체(이러한 동적 개체의 이름은 이전에 생성한 동적 속성 필터의 이름을 따옴) 를 사용하여 액세스 제어 규칙을 생성하는 방법을 설명합니다.

시작하기 전에

동적 속성 필터 [생성에](cisco-secure-dynamic-attributes-connector-v200_chapter3.pdf#nameddest=unique_38) 설명된 대로 동적 속성 필터를 생성합니다.

- GitHub, Office 365 또는 Azure 서비스 태그에 대한 동적 속성 필터는 생성할 수 없습니다. 이러 한 유형의 클라우드 개체는 자체 IP 주소를 제공합니다. 참고
- 단계 **1 Policies(**정책**)** > **Access Control(**액세스 제어**)** 버튼을 클릭합니다.
- 단계 **2** 액세스 제어 정책 옆에 있는 수정( )을 클릭합니다.
- 단계 **3 Add Rule(**규칙 추가**)**을 클릭합니다.
- 단계 **4 Dynamic Attributes(**동적 속성**)** 탭을 클릭합니다.
- 단계 **5** Available Attributes(사용 가능한 속성) 섹션의 목록에서 **Dynamic Objects(**동적 개체**)**를 클릭합니다.

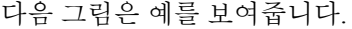

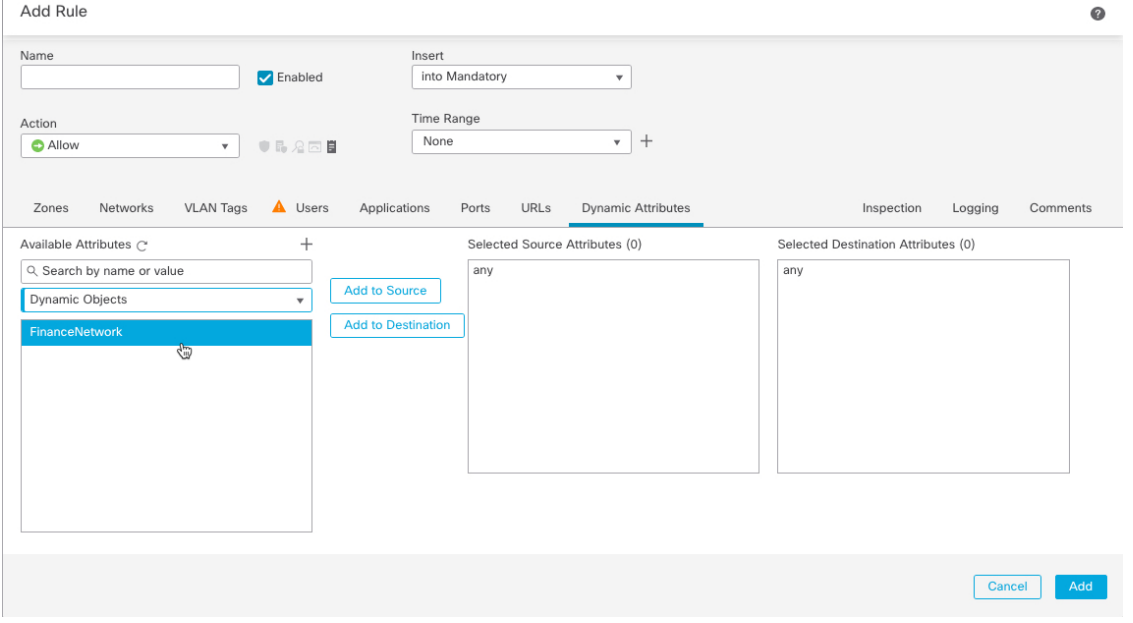

위의 예는 동적 속성 커넥터에서 생성된 동적 속성 필터에 해당하는 FinanceNetwork라는 이름의 동적 개체를 보여 줍니다.

- 단계 **6** 소스 또는 대상 속성에 원하는 개체를 추가합니다.
- 단계 **7** 원하는 경우 규칙에 다른 조건을 추가합니다.

다음에 수행할 작업

*Cisco Secure Firewall Management Center* 디바이스 구성 가이드의 액세스 제어 장([장에](https://www.cisco.com/c/en/us/td/docs/security/secure-firewall/management-center/device-config/720/management-center-device-config-72/access-overview.html) 대한 링크)

번역에 관하여

Cisco는 일부 지역에서 본 콘텐츠의 현지 언어 번역을 제공할 수 있습니다. 이러한 번역은 정보 제 공의 목적으로만 제공되며, 불일치가 있는 경우 본 콘텐츠의 영어 버전이 우선합니다.